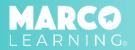

Educators have the following capabilities:

- <u>View and Download Reports</u>
- Approve Assignments or Request Revisions
- Review Graders

## **View and Download Reports**

1. Click "My Dashboard"

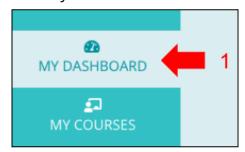

2. Click the "View Report" icon

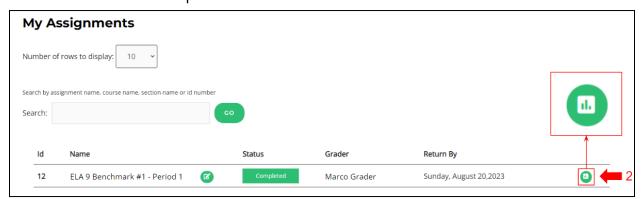

3. **Scroll to the bottom of the page** and click the button(s) for the report(s) that you would like to download

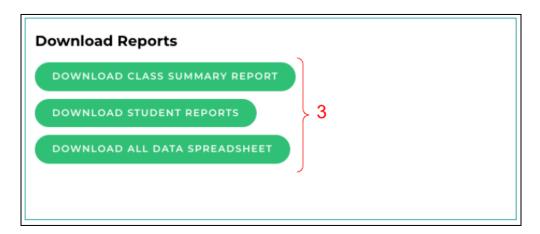

## **Approve Assignments or Request Revisions**

1. Click "My Dashboard"

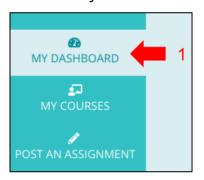

2. Click the "View Report" icon

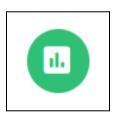

3. In the "Next Steps" box, click "Approve" or "Revision Request"

\*Note: "Approve" means that you are satisfied with the scores and feedback provided.

"Revision Request" means that something needs to be revised about the assignment.

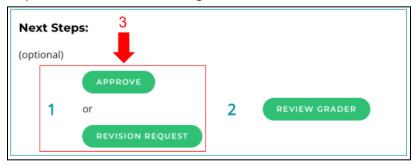

## To Request a Revision:

- 1. Select a reason for revision
- 2. Detail what needs to be revised
- 3. Click "Request Revision"

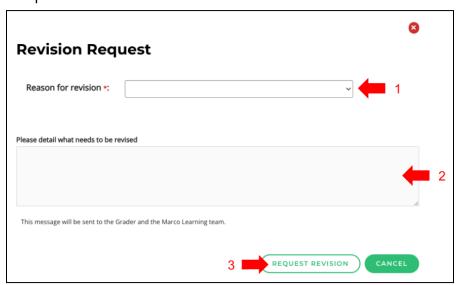

## **Review Graders**

1. Click "My Dashboard"

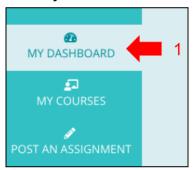

2. Click the "View Report" icon

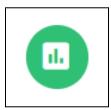

3. In the "Next Steps" box, click "Review Grader"

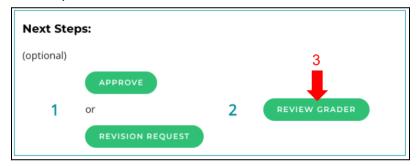

- 4. Enter Areas of Strength (Specific things your Grader did well)
- 5. Enter Areas of Growth (How can your Grader improve grading and/or feedback for future assignments?)
- 6. Select an overall star rating
- 7. Click "Send Review"

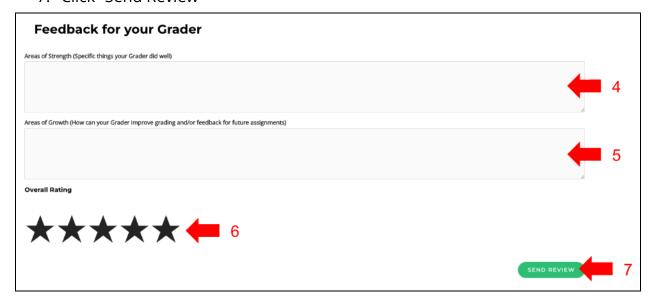